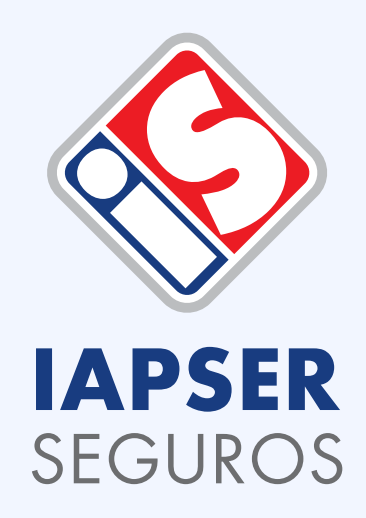

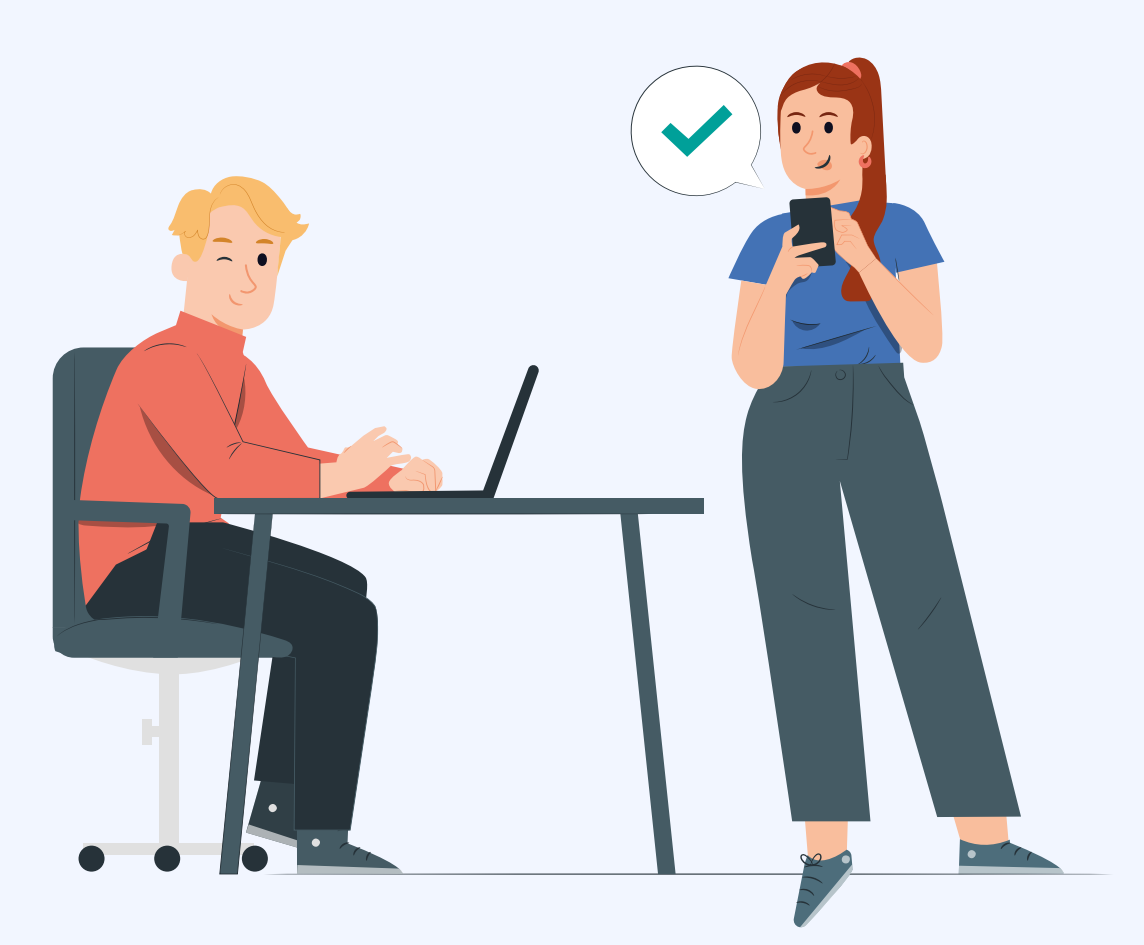

# **Manual instructivo de IAPSER Net**

**REGISTRO / LOGUEO / TARJETA DE CIRCULACIÓN / DESCARGAR PÓLIZAS / PRE-DENUNCIAS DE SINIESTRO / OTROS**

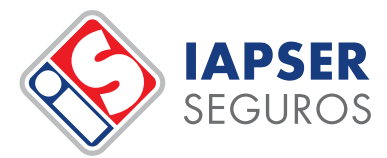

# **Registro como asegurado/a e ingreso a IAPSER Net:**

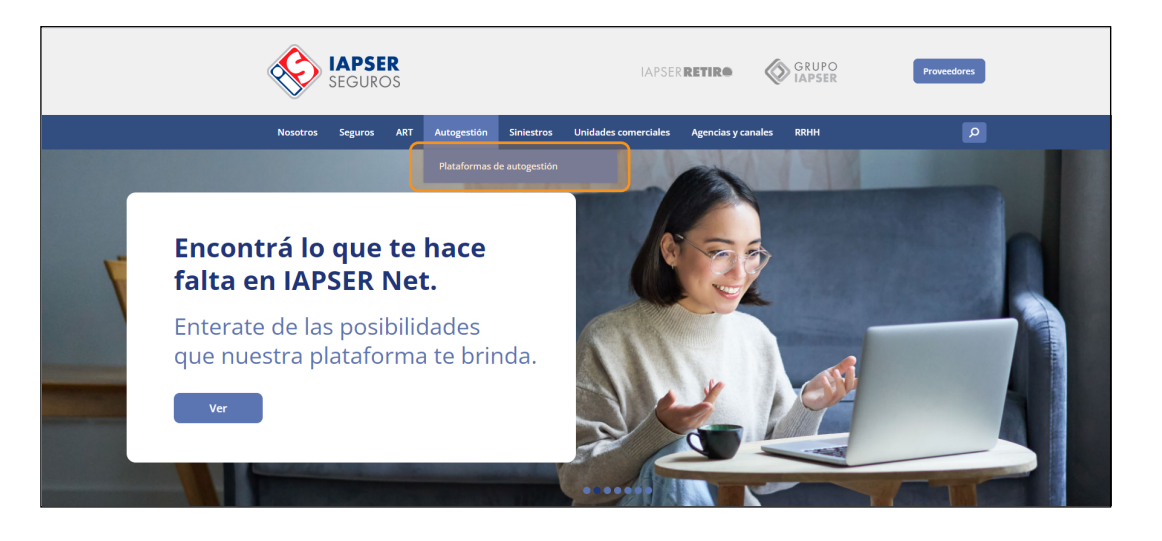

#### **¡Hola! Bienvenido/a la Plataforma de Autogestión IAPSER Net de IAPSER Seguros.**

Para comenzar debes contar con una póliza vigente. Ingresá en https://www.iapserseguros.seg.ar/, hacé clic en **"Autogestión"** del menú principal del sitio web de IAPSER Seguros.

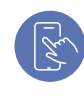

**1**

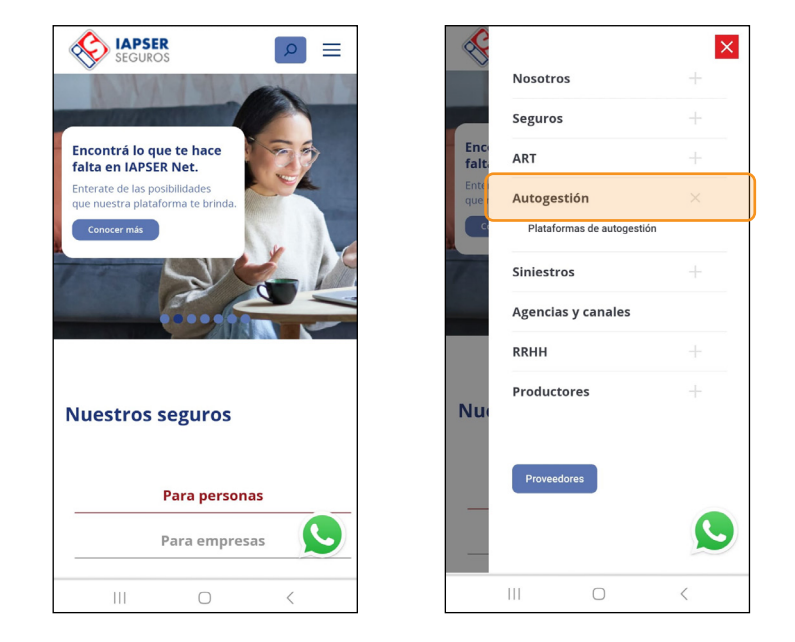

Si vas a ingresar desde tu celular a la web de IAPSER Seguros, seleccioná el menú principal (el de las tres rayitas ) donde dice **"Autogestión" » "Plataformas de Autogestión".**

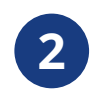

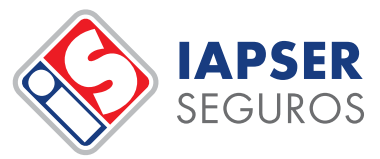

 $\boxed{\rho}$  =

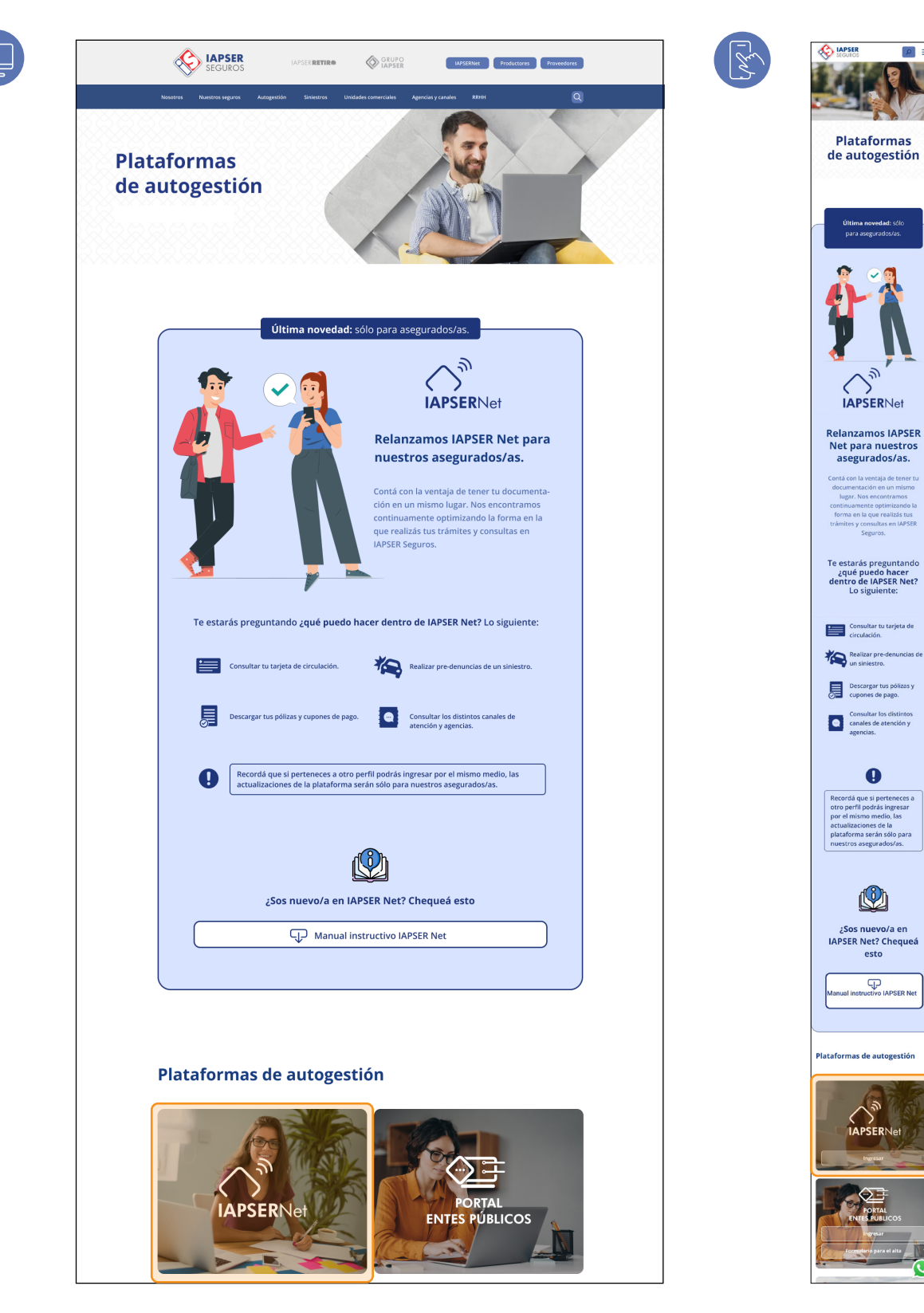

Dentro de la sección **"Plataforma de Autogestión",** ingresá en el botón del cuadro de IAPSER Net. Si estás utilizando tu celular, tenés que bajar hasta el botón o card donde dice IAPSER Net y seleccionarlo.

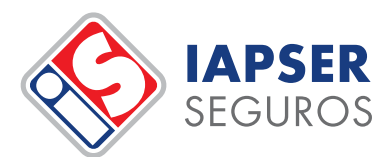

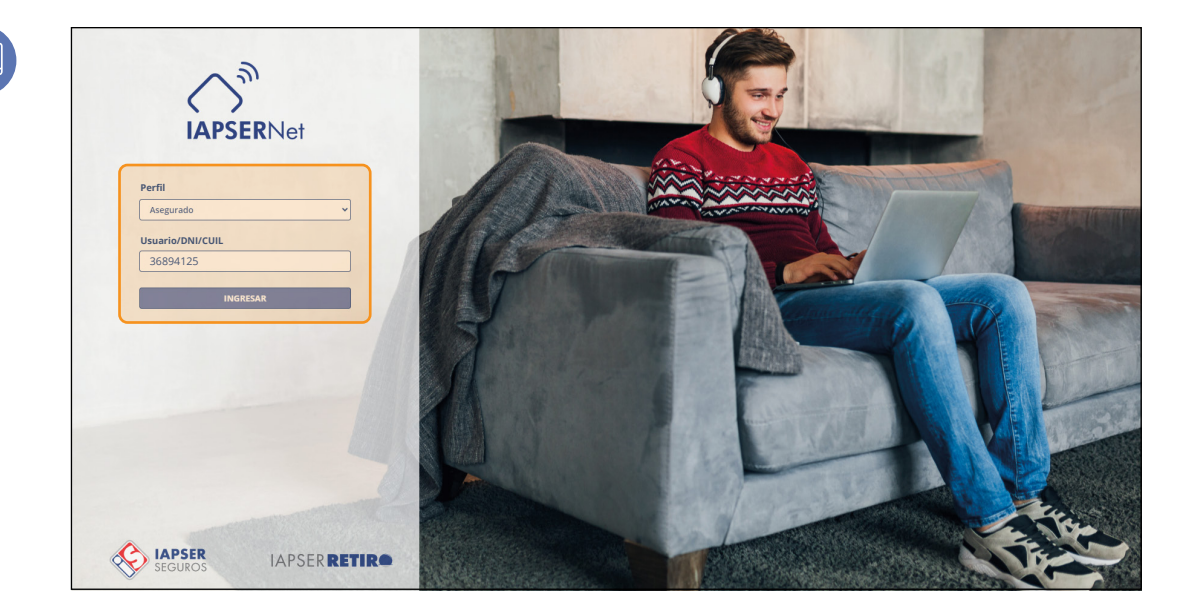

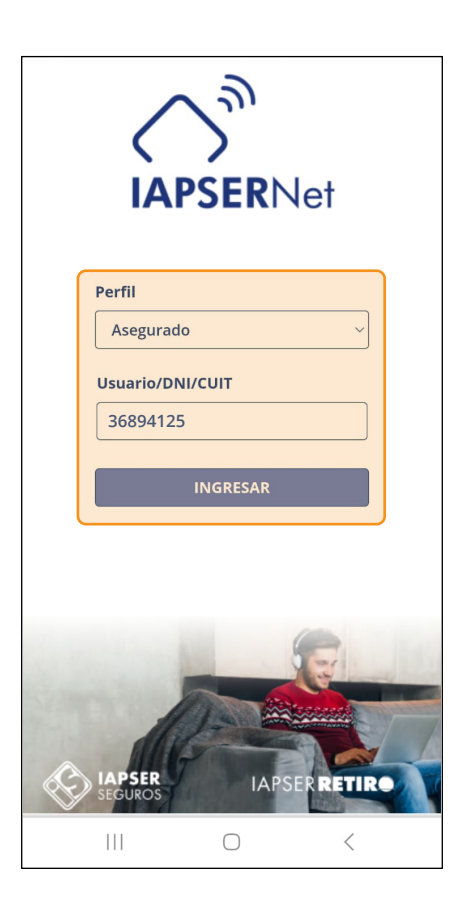

Al ingresar por primera vez a "IAPSER NET" como asegurado/a deberás registrarte seleccionando el **"perfil de asegurado"** y en **"usuario/DNI/CUIT" colocar tu número de DNI,** luego clic en el botón **"ingresar".** 

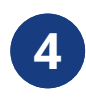

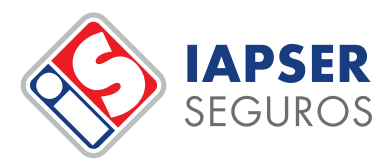

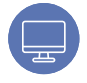

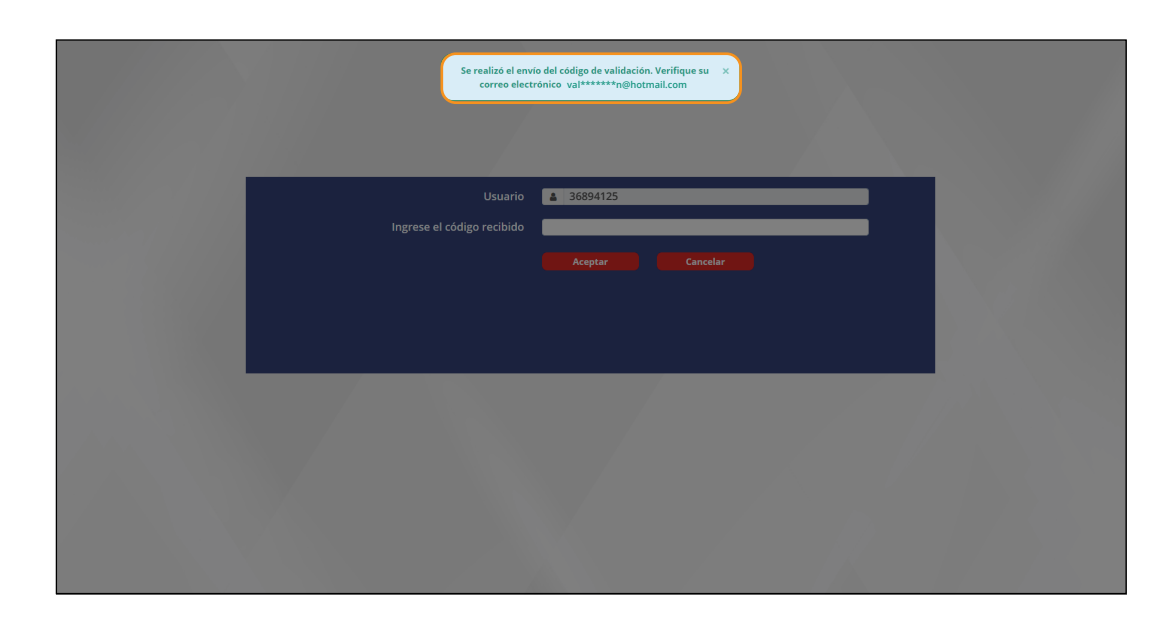

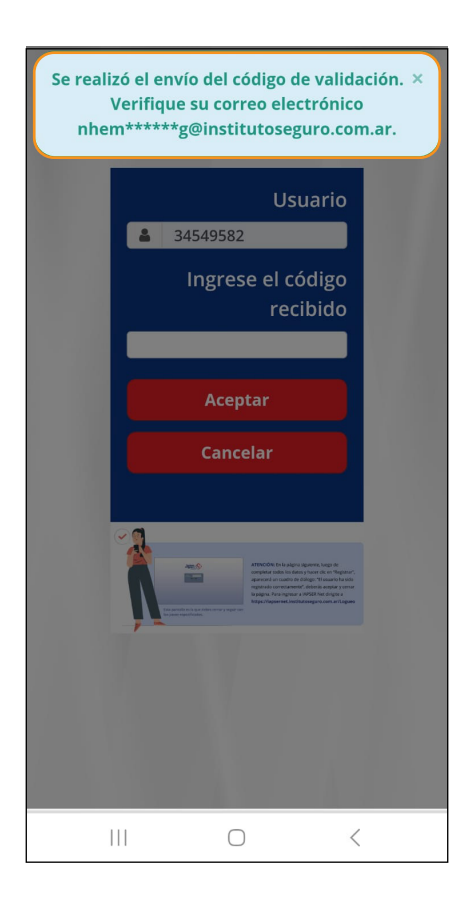

Recibirás un mail con el código de validación al mail que tengas registrado en nuestra base de datos. En caso de tener problemas con el mail por favor comunicarse con atcomercial@institutoseguro.com.ar.

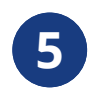

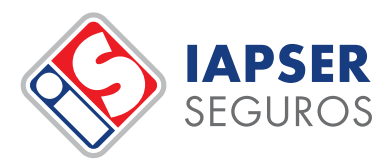

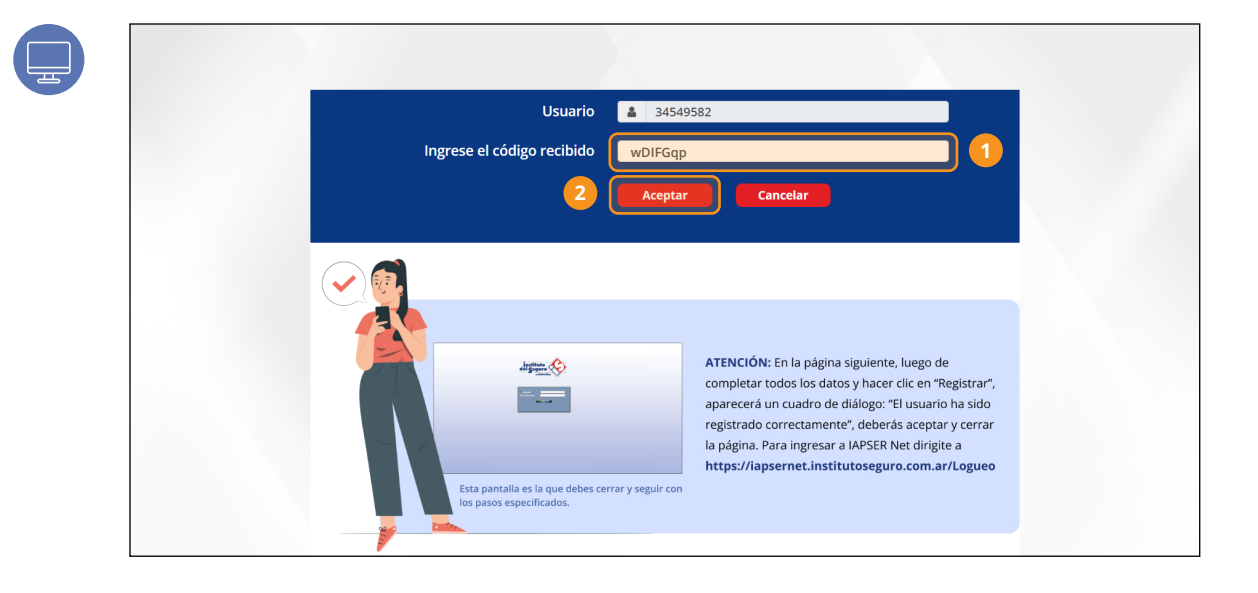

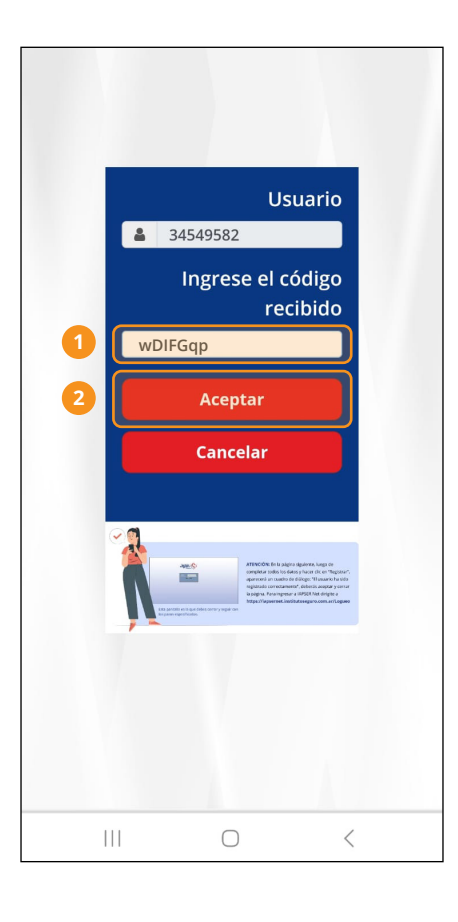

En esta pantalla colocá el código de validación que recibiste por mail y hacé clic en el botón **"Aceptar".**

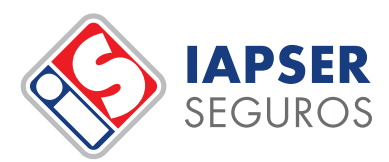

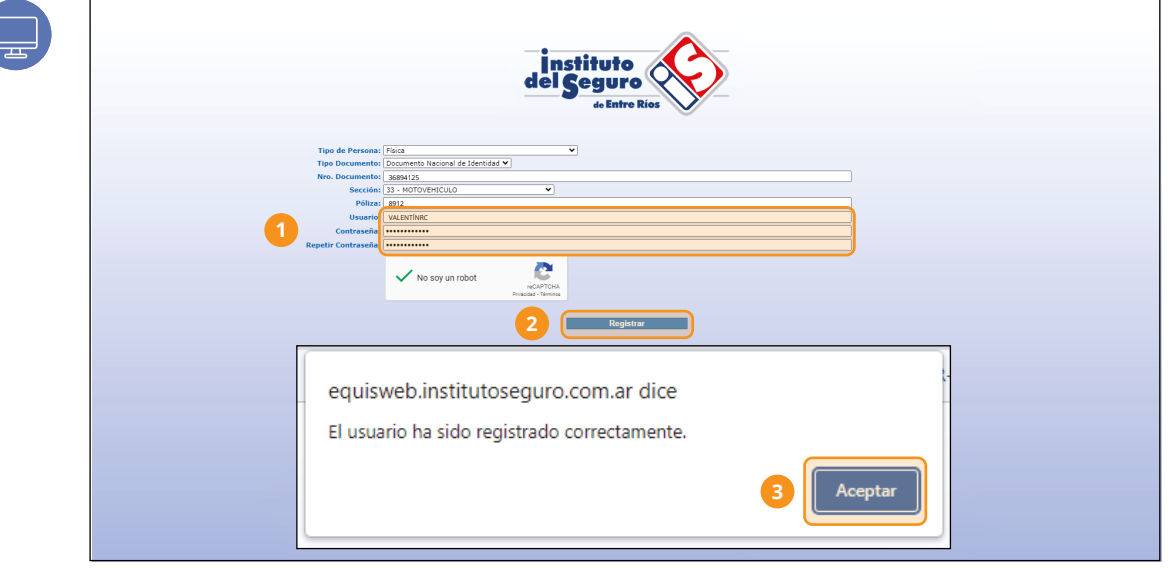

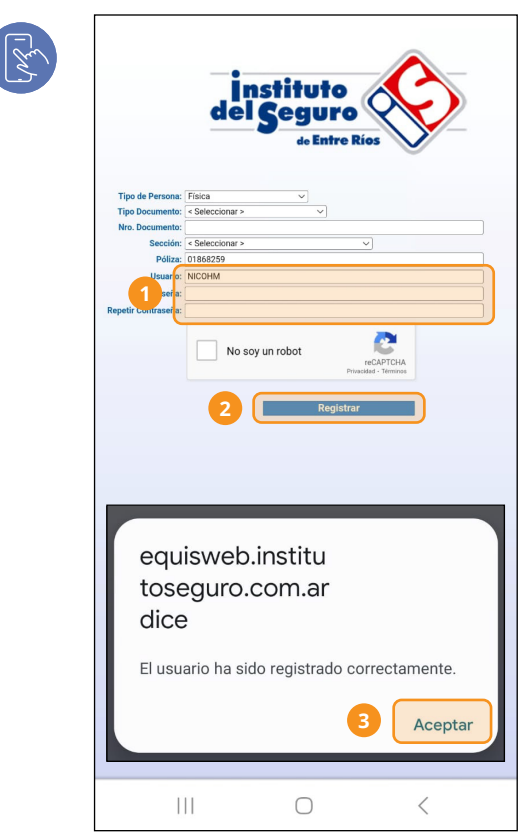

El sistema te mostrará la siguiente pantalla donde deberás completar todos los campos solicitados.

**Tipo de persona:** Física / Jurídica (seleccione)

Si seleccionás física completá con tu tipo y DNI. Si es Jurídica completá con número del CUIT.

**Sección:** colocá la información recibida con el mail de código de validación.

**Póliza:** colocá la información recibida con el mail de código de validación.

**Usuario:** Elegí un usuario nuevo y recuérdalo.

**Contraseña:** escribí una contraseña y recuérdala.

**Repetir contraseña:** Volvé a escribir la contraseña que elegiste. Tildá en No soy un robot. Clic en el botón Registrar.

En el cuadro de diálogo que indica: el usuario ha sido registrado correctamente. Hacé clic en el botón **"Aceptar".**

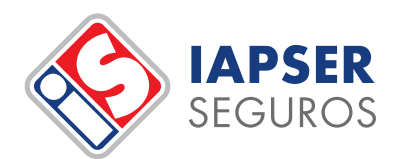

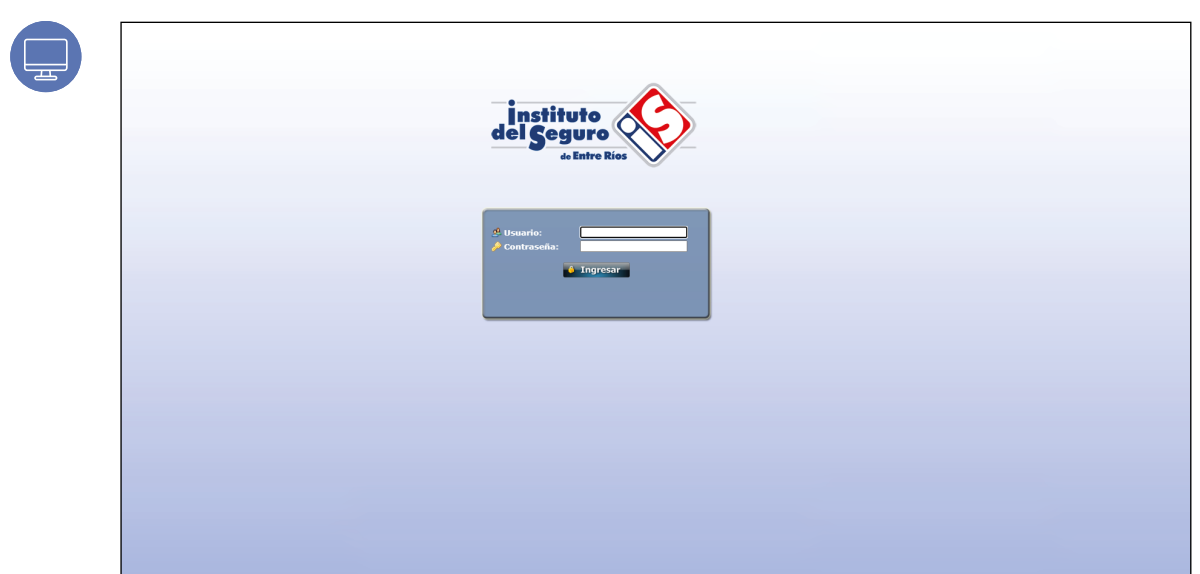

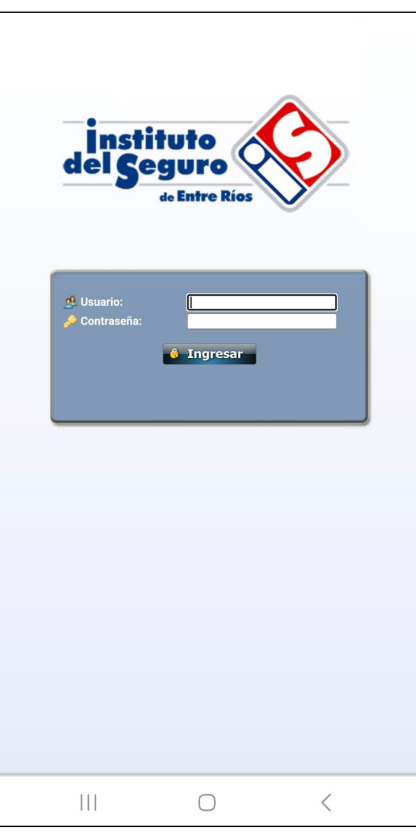

Te aparecerá la siguiente pantalla, por favor no la uses. **Cerrá la página.** 

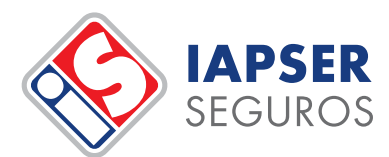

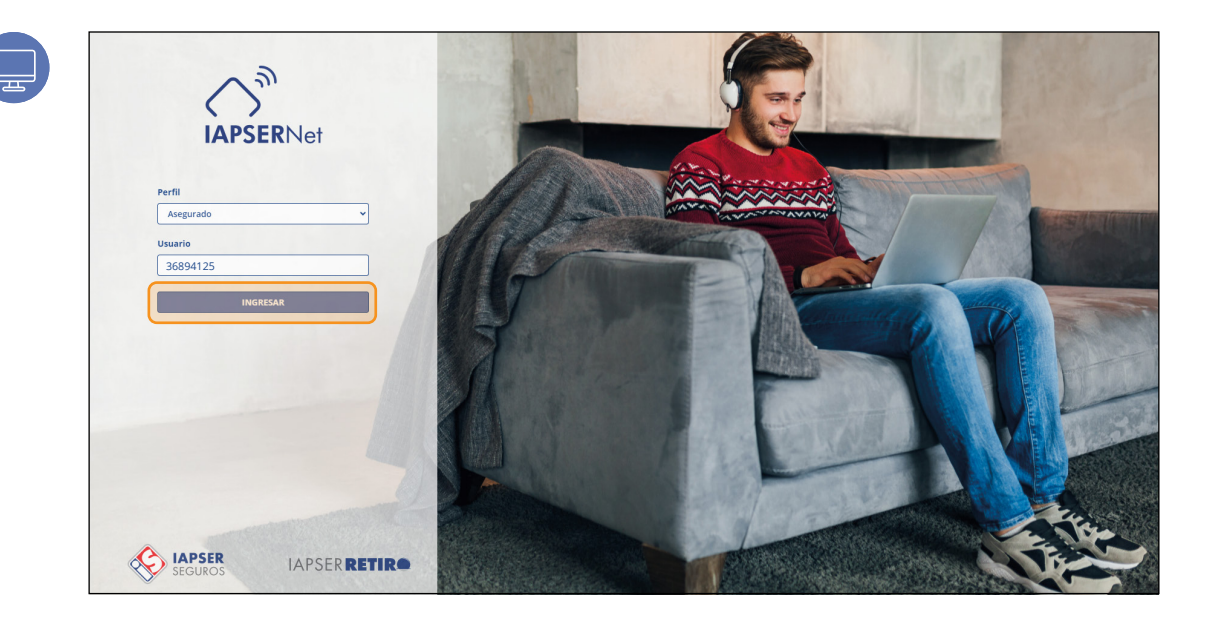

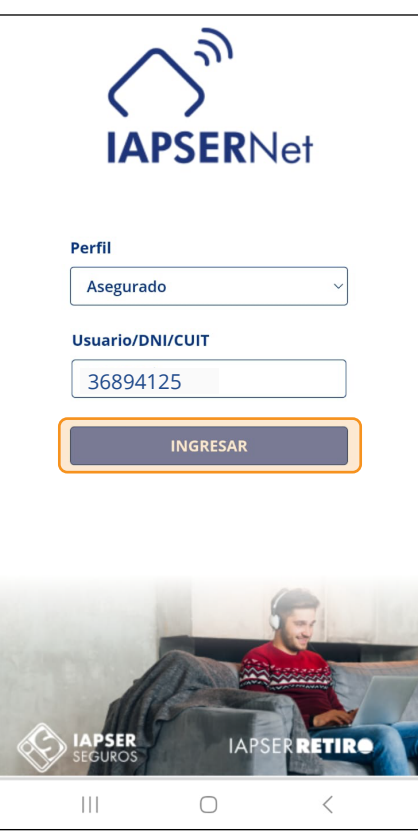

**Volvé a ingresar a IAPSER Net:** https://iapsernet.institutoseguro.seg.ar/Logueo

Ahora sí, seleccioná tu perfil de ingreso como asegurado. Colocá el usuario que elegiste anteriormente, clic en el botón **"Ingresar".**

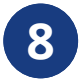

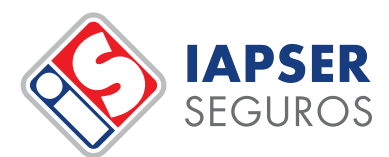

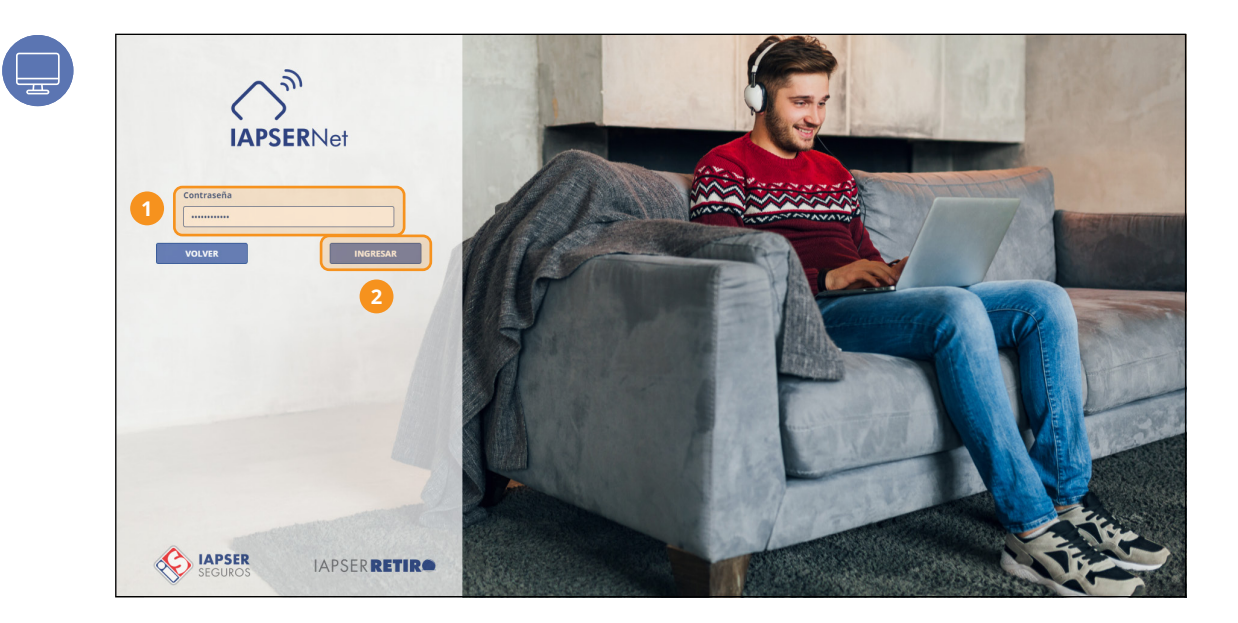

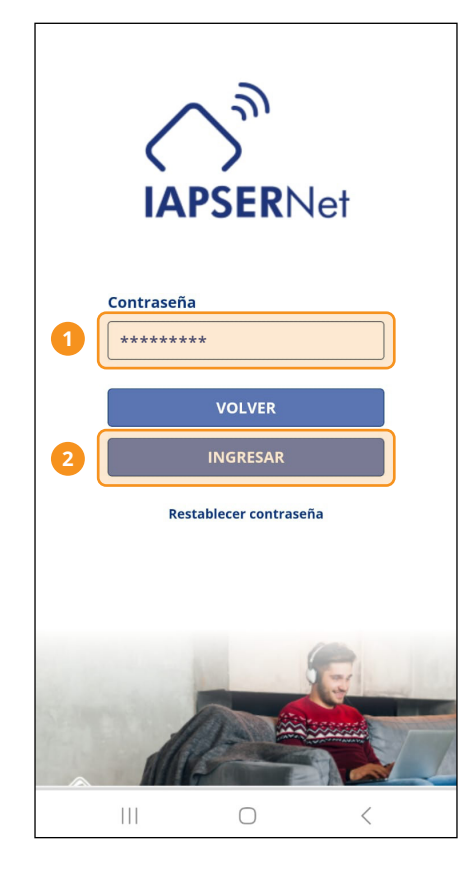

Escribí la contraseña que elegiste y clic en el botón **"Ingresar".**

**¡Listo! Ya estás adentro.** 

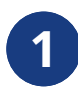

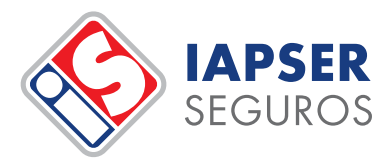

### **Navegación en la Plataforma de Autogestión IAPSER Net.**

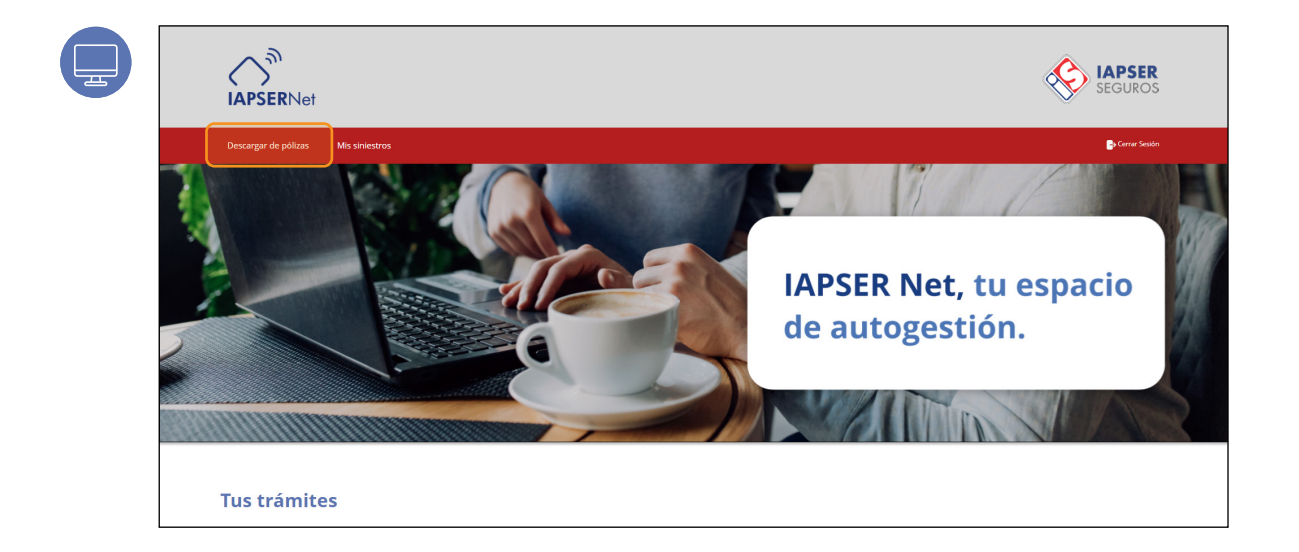

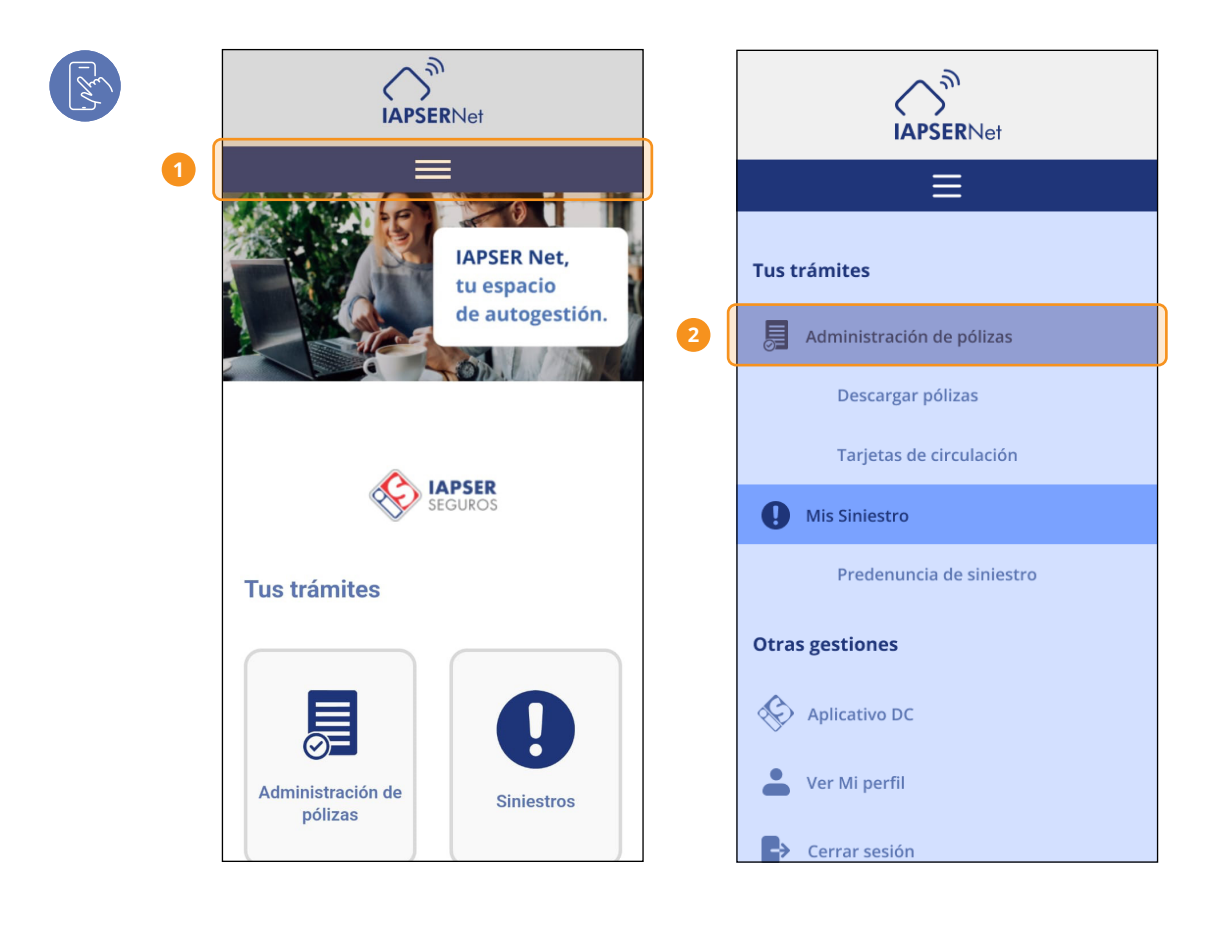

Para ver y descargar tus pólizas vigentes o tu tarjeta de circulación automotor dirigite al menú principal superior o desplácese hacía bajo en el "home" en caso de encontrarse en su computadora. Si estás con el celular, dirigite al **menú desplegable de 3 rayitas**  y busque la opción que necesite.

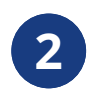

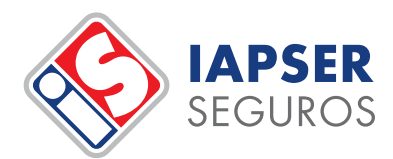

### **» Descargar póliza.**

**Opción 1**

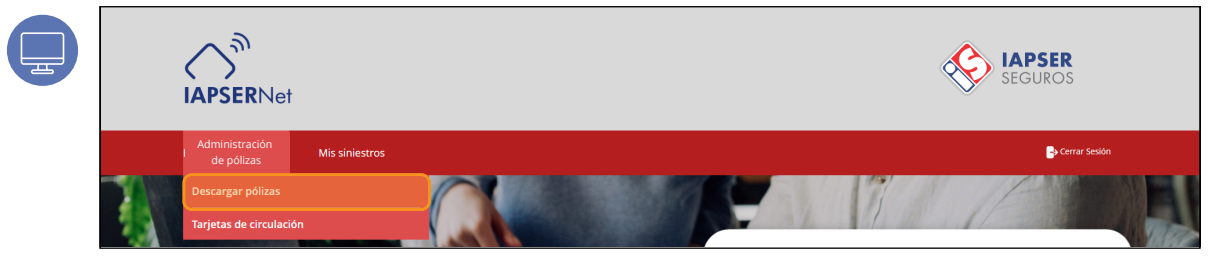

#### **Opción 2**

![](_page_11_Picture_77.jpeg)

![](_page_11_Picture_7.jpeg)

#### **Administración de pólizas.**

Seleccione "Administración de Pólizas" en el menú principal, se deplegarán dos opciones, luego seleccione "Descargar Pólizas". También podrá encontrar las mismas opciones en el "Home" de cada dispositivo.

![](_page_12_Picture_0.jpeg)

![](_page_12_Picture_47.jpeg)

![](_page_12_Figure_2.jpeg)

Seleccioná la póliza, luego podrás consultar la documentación relacionada.

![](_page_13_Picture_0.jpeg)

 $\bigwedge_{\text{IAPSERNet}}^{\mathfrak{H}}$ **IAPSER**<br>SEGUROS **B**u Cerran Administración de pólizas cione el tipo de póliza 5/815429454/000000 VIS, VALENTÍN LEONARDO 31/05/2023 30/10/2023

**34**

![](_page_13_Figure_2.jpeg)

Recordá que en la versión mobile para poder visualizar las pólizas, facturas, etc. se deberá hacer scroll o desplazarse hacia la derecha.

![](_page_14_Picture_0.jpeg)

![](_page_14_Picture_17.jpeg)

![](_page_14_Picture_18.jpeg)

Podrás imprimir tus pólizas, cupones de pago, etc.

![](_page_15_Picture_0.jpeg)

# **» Descargar tarjeta de circulación.**

**Opción 1**

![](_page_15_Picture_76.jpeg)

#### **Opción 2**

![](_page_15_Picture_77.jpeg)

![](_page_15_Picture_6.jpeg)

#### **Administración de Tarjetas de Circulación.**

Seleccione "Administración de Pólizas" en el menú principal, se deplegarán dos opciones, luego seleccione "Tarjetas de Circulación". También podrá encontrar las mismas opciones en el "Home" de cada dispositivo.

![](_page_15_Picture_9.jpeg)

![](_page_16_Picture_0.jpeg)

![](_page_16_Picture_65.jpeg)

![](_page_16_Figure_2.jpeg)

Seleccioná el **número de póliza** desde el menú desplegable.

![](_page_17_Picture_0.jpeg)

![](_page_17_Picture_137.jpeg)

![](_page_17_Picture_2.jpeg)

Tildá el dominio y hacé clic en el ícono de **"Descargar".**

Recordá que en la versión mobile para poder visualizar tu tarjeta de circulación se deberá hacer scroll o desplazarse hacia la derecha.

![](_page_17_Picture_5.jpeg)

![](_page_18_Picture_0.jpeg)

![](_page_18_Picture_1.jpeg)

![](_page_18_Picture_30.jpeg)

Se te descargará un archivo PDF en tu PC o celular.

![](_page_19_Picture_0.jpeg)

![](_page_19_Picture_1.jpeg)

### **» Predenuncia de Siniestros**

![](_page_19_Picture_75.jpeg)

#### **Opción 2**

![](_page_19_Picture_76.jpeg)

![](_page_19_Picture_6.jpeg)

![](_page_19_Picture_7.jpeg)

Seleccione "Siniestros" en el menú principal, se deplegará una opción por el momento, seleccione "Predenuncia de Siniestro". También podrá encontrar las mismas opciones en el "home" de cada dispositivo.

![](_page_20_Picture_0.jpeg)

![](_page_20_Picture_1.jpeg)

![](_page_20_Picture_2.jpeg)

 $\begin{bmatrix} 2 \ 3 \end{bmatrix}$ 

![](_page_20_Picture_4.jpeg)

Te aparecerá una ventana emergente informativa, y luego podrás visualizar la pantalla principal de **"Pre-denuncia de siniestro"** donde podrás encontrar dos opciones **"Buscar"** y **"Nuevo".**

![](_page_21_Picture_0.jpeg)

![](_page_21_Picture_1.jpeg)

![](_page_21_Picture_2.jpeg)

![](_page_21_Picture_3.jpeg)

![](_page_21_Picture_4.jpeg)

En la sección (1) "Buscar", podrás visualizar el estado de tus pre-denuncias de siniestro.

![](_page_22_Picture_0.jpeg)

![](_page_22_Picture_1.jpeg)

![](_page_22_Picture_60.jpeg)

![](_page_22_Picture_3.jpeg)

![](_page_22_Picture_4.jpeg)

En la sección (2) "Nuevo" podrás realizar nuevas pre-denuncias en caso de haber tenido un siniestro.

![](_page_23_Picture_0.jpeg)

### **143 » Datos de contacto de relevancia.**

![](_page_23_Picture_2.jpeg)

![](_page_23_Picture_3.jpeg)

![](_page_23_Picture_4.jpeg)

![](_page_23_Picture_5.jpeg)

![](_page_23_Picture_6.jpeg)

![](_page_23_Picture_7.jpeg)

Podrás encontrar en el "Home" información relevante de contacto: ubicación, e-mails, números de teléfono y de celular, etc.

![](_page_24_Picture_0.jpeg)

**Actualizado 15/06/2023**